## Outlook **2019** / **365 / 2016**

導入工事の際にお渡し致しました「設定情報通知書」をお手元にご準備の上設定を行ってください。 「設定情報通知書」がない場合は、弊社までお問い合わせください。再発行し、ご郵送させていただきます。 お急ぎの場合は、ご契約名義人様の身分証明書(運転免許証等)をご持参の上弊社までご来社願います。

ホームページ: https://www.tees.jp/ フリーコール:0120-816-142

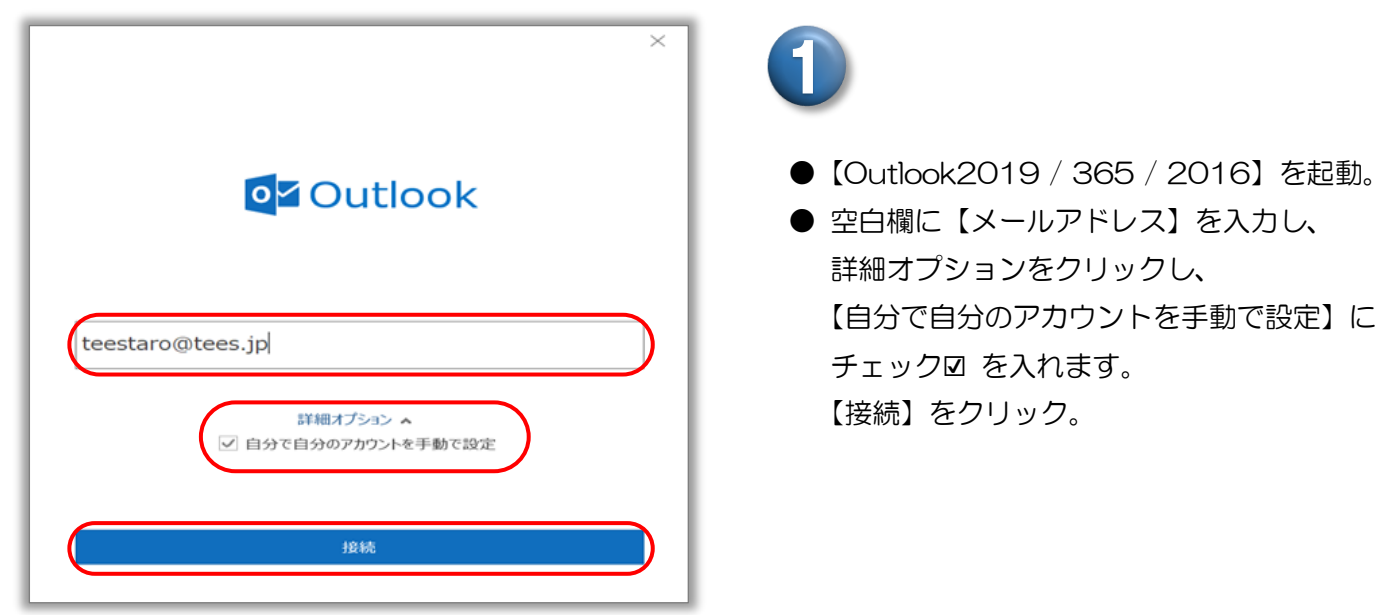

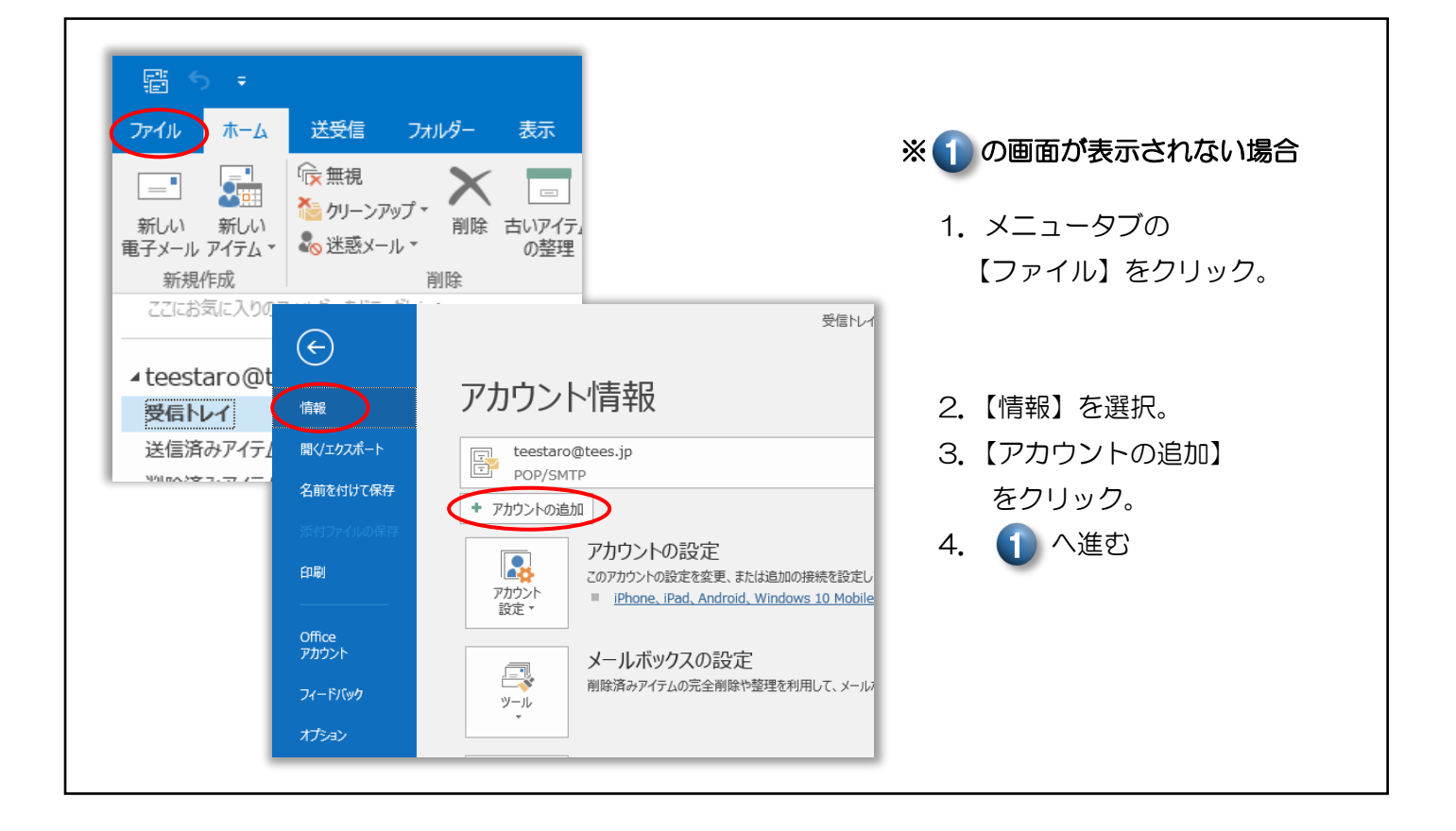

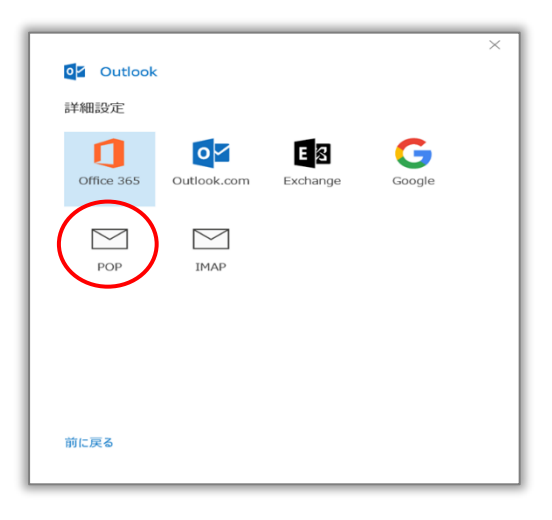

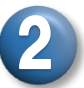

3

●【詳細設定】が、表示されたら、【POP】をクリック。

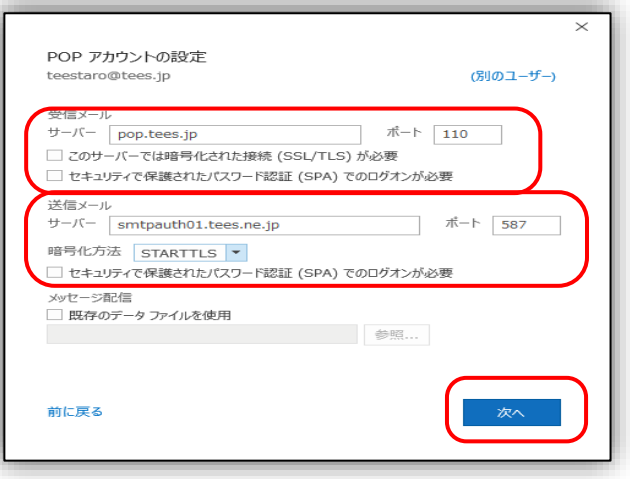

●【POP アカウントの設定】が、表示されたら、 各項目を入力し【次へ】をクリック。

## \*受信メール

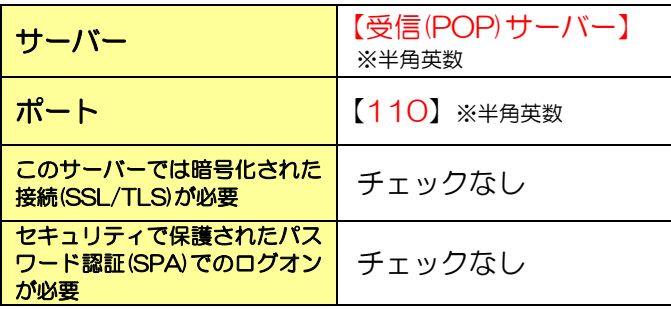

## \*送信メール

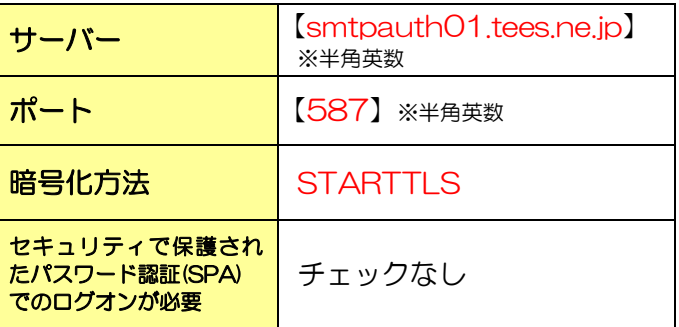

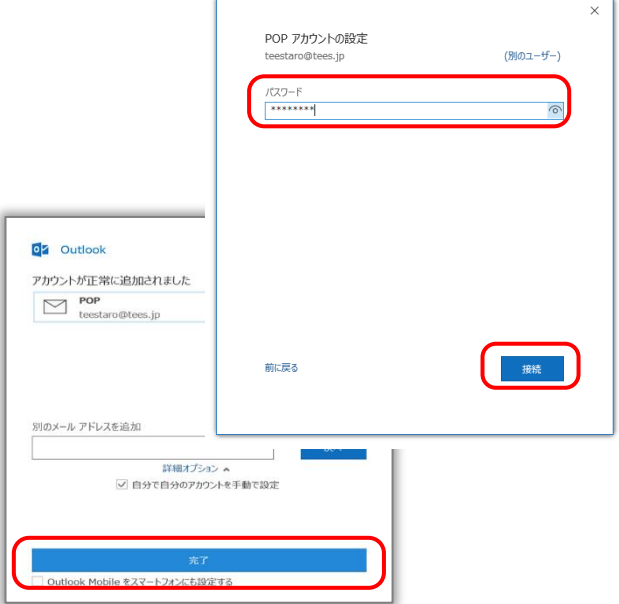

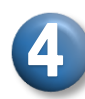

- 【POP アカウントの設定】画面が 表示されたらパスワードを入力し 【接続】をクリック。
- ●アカウントが正常に追加されましたという 表示が出たら【完了】をクリック。

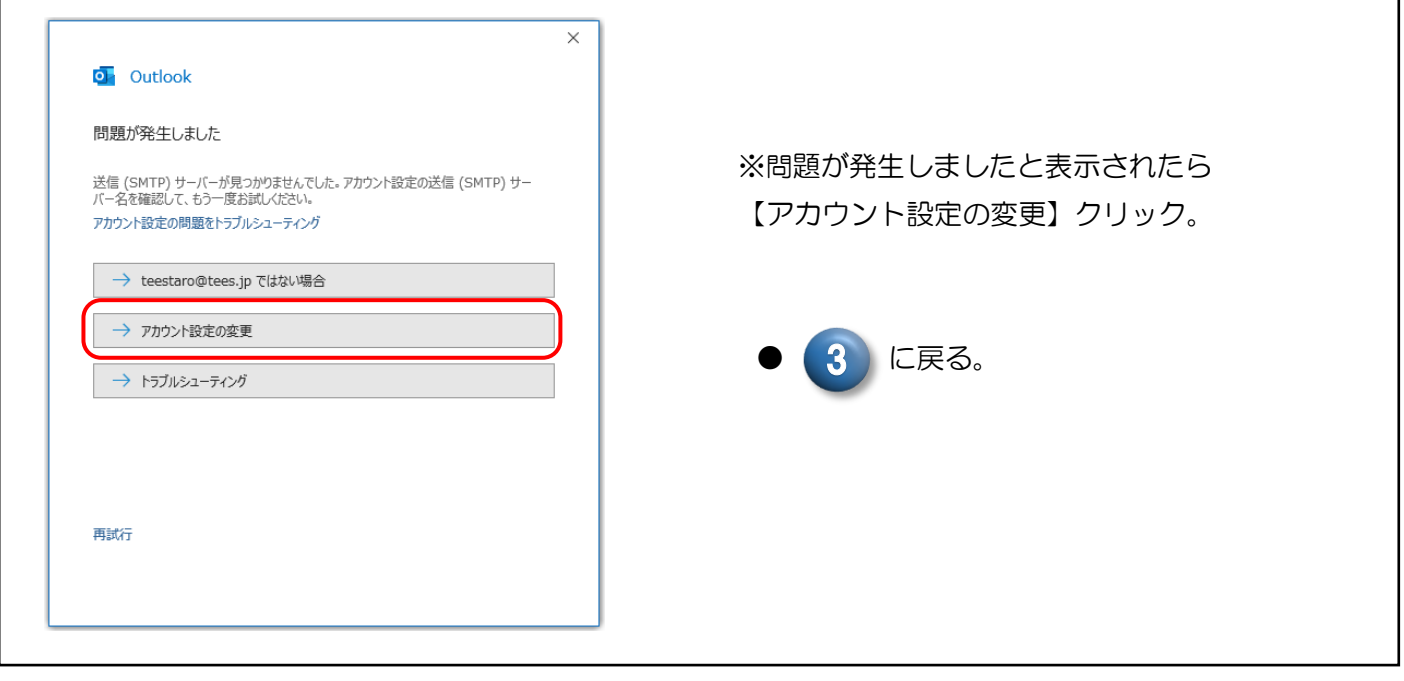

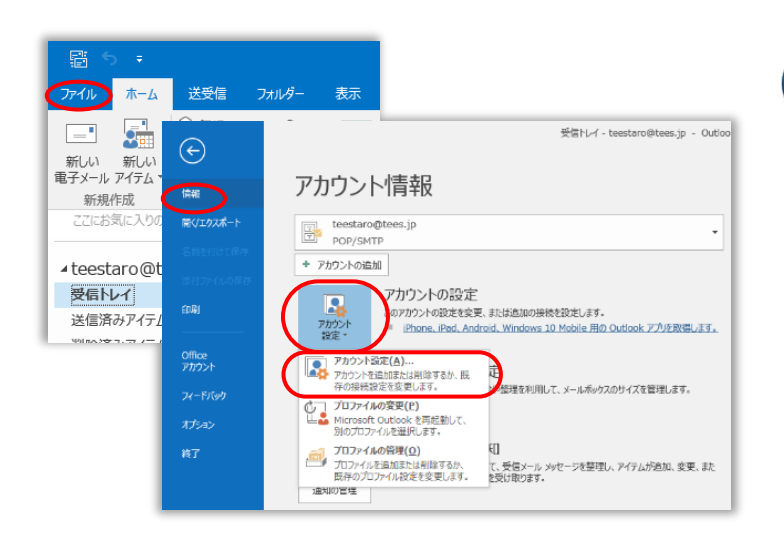

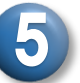

● Outlook を立ち上げ、 メニュータブの【ファイル】をクリック。 【情報】を選択し、 【アカウント設定】をクリック。 さらに、【アカウント設定(A)】をクリック。

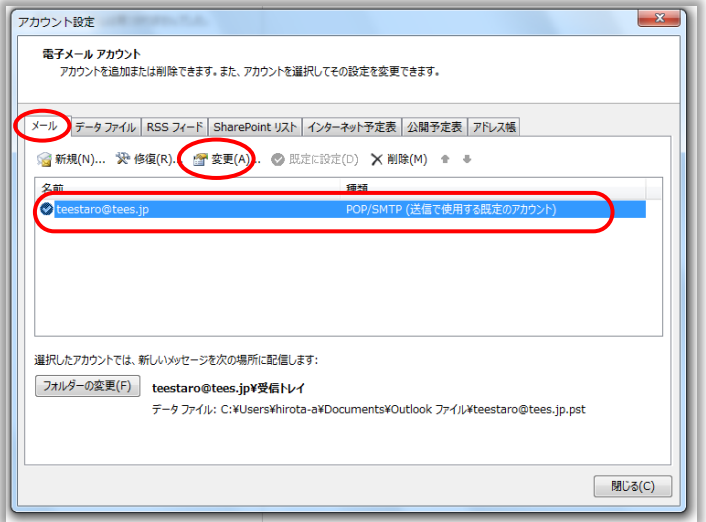

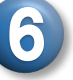

● アカウント設定が表示されます。 【メール】を選択し、 設定されている【メールアドレス】をクリック。 選択できましたら (色が青く変わります) 【変更(A)】をクリック。

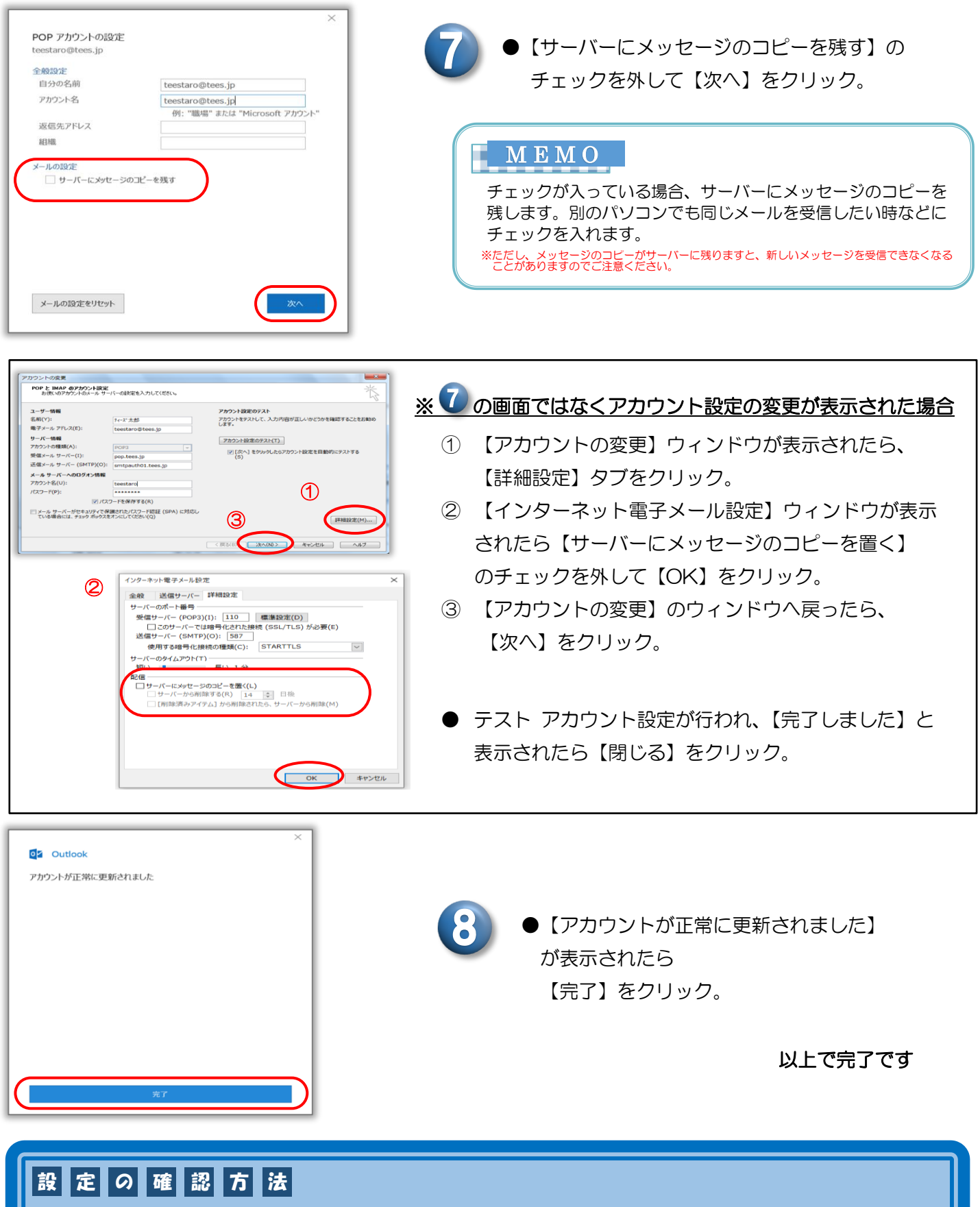

メッセージの作成画面で【宛先】にご自分の【メールアドレス】を入力し、 【件名】【本文】に「テスト」など適当な文字を入力して【送信】ボタンをクリックしてください。 テストメールが受信されれば正しく設定できています。 **!** アルファベットの大文字、小文字の入力間違いにご注意ください。

豊橋ケーブルネットワーク株式会社 [ティーズ] 0120-816-142 営業時間 9:30~17:30